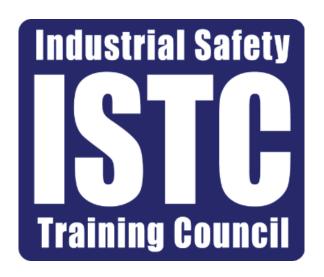

# ATLAS Council Training Manual

ATLAS is fully compatible with Google Chrome, Mozilla Firefox, Microsoft Edge, And Internet Explorer versions 10 and higher.

# **Table of Contents**

| Atlas Log In Page       | 3     |
|-------------------------|-------|
| The Profile Tab         | 4-12  |
| Users                   | 6-7   |
| Contacts                | 8     |
| Rooms                   | 9-10  |
| PS Added to this Entity | 11    |
| Vendor Account          | 12    |
| Reports                 | 13-16 |
| Participant Tab         | 17-34 |
| Adding a Participant    | 18    |
| Participant History     | 21    |
| Scheduling Training     | 22-34 |
| Entity Overwrite        | 29    |

#### ATLAS Login

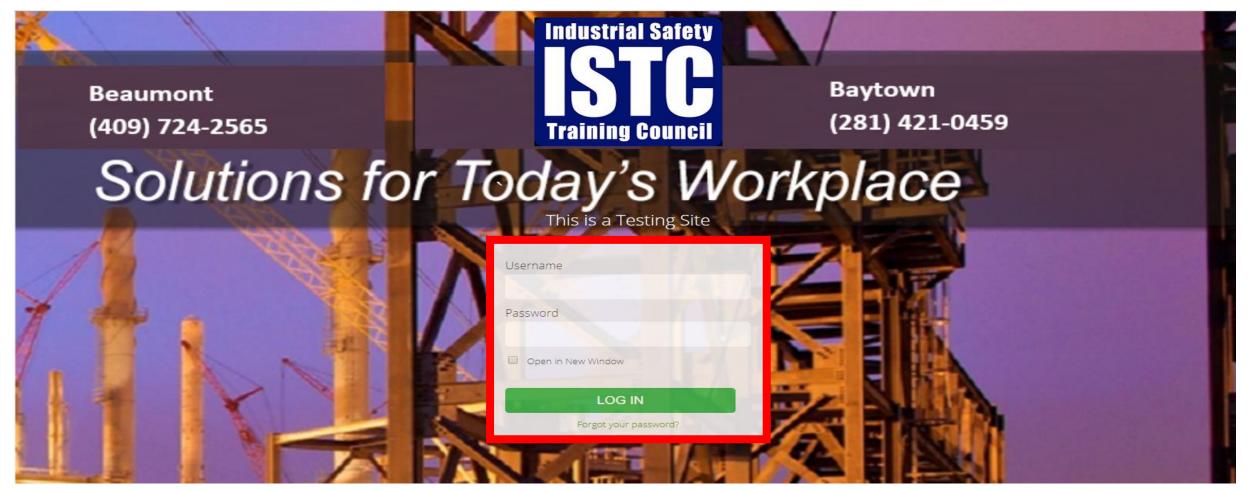

Go to <a href="https://atlas.istc.net">https://atlas.istc.net</a> and login.

<sup>\*</sup> If it is your first time logging in, please use the forgot password option to reset your password. You will receive an email from with a new password.

#### Profile Tab

The Profile tab allows admin users to view your company's information, view/edit users, See courses available at your location, view contacts, and view Vendors.

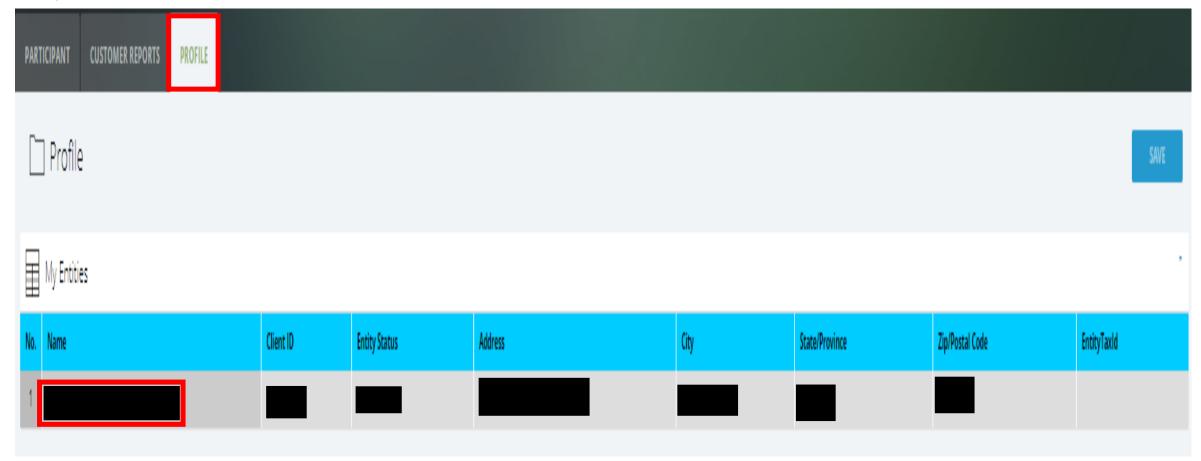

Click the Profile tab and select your Facility under the My Entities section.

#### Profile Tab continued

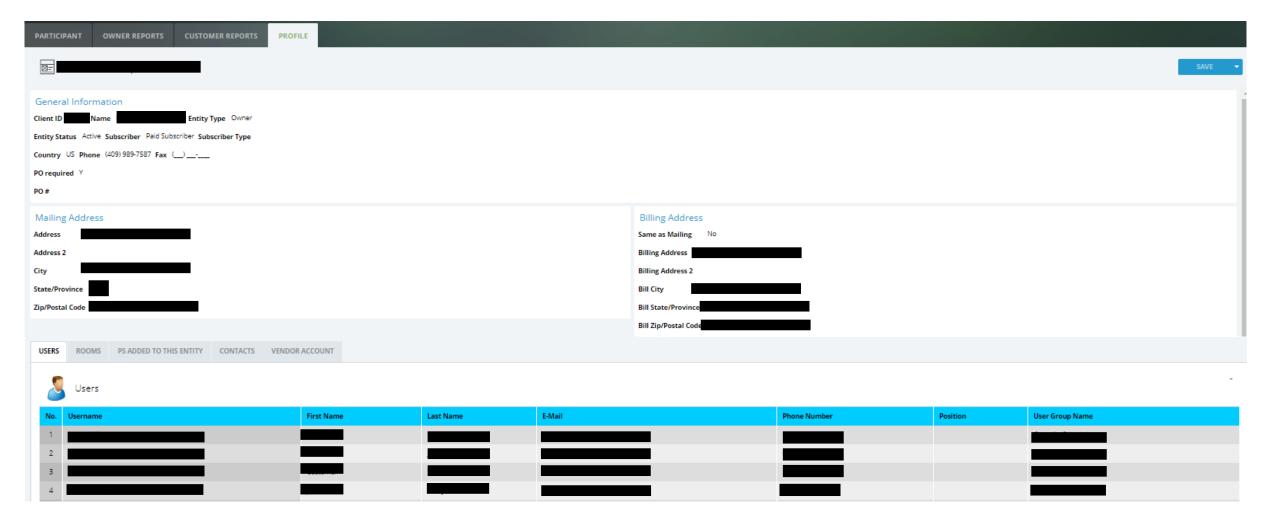

Admin users can now view their company information.

#### **Council Users**

**Council Admin** users have full Entity access within Atlas. Tabs included are Profile, Participants, and Customer Reports

Council User can view participants history. Only has the Participant Tab.

**Council Scheduler** can only schedule training. Only has the Participant Tab.

\*To add or unlink a user, please contact the Client Relations department at clientrelations@istc.net.

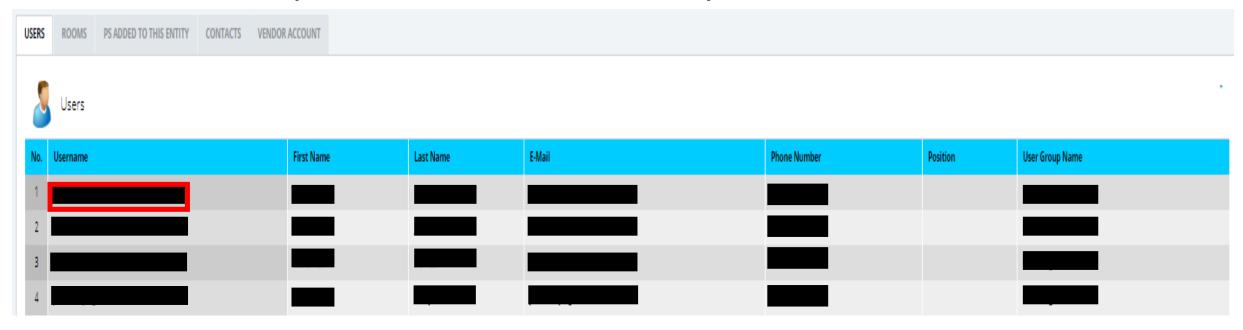

The User tab will be displayed at the bottom of the Profile Tab. This tab will show all the users associated with your account. You can click on an individual's name to view their information.

#### **Council Users**

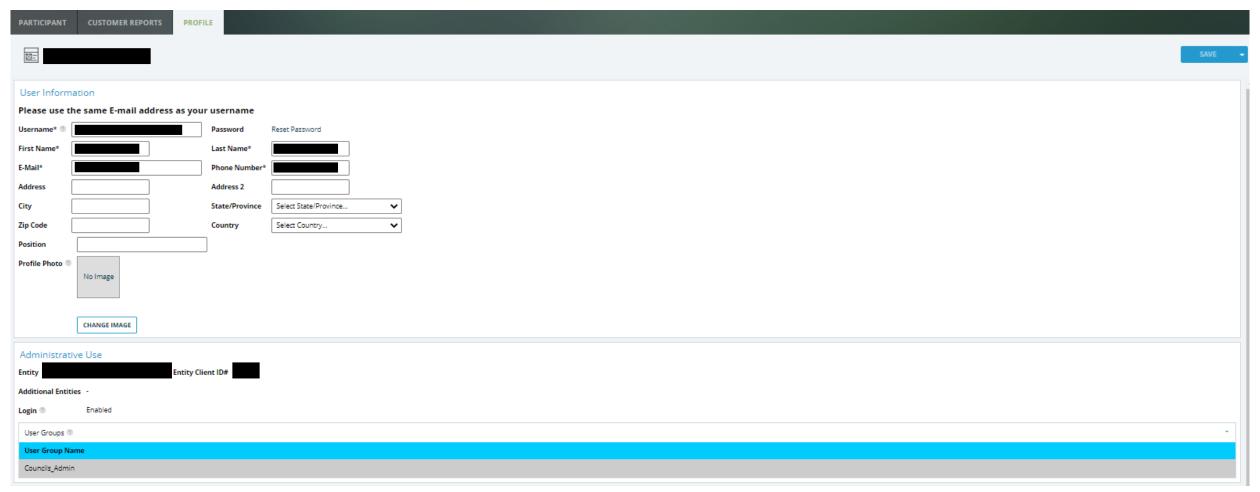

#### **Editing Users:**

- 1. click on the individuals name under the user section.
- 2. Edit any information needed and click the "Save" button.

#### **Council Contacts**

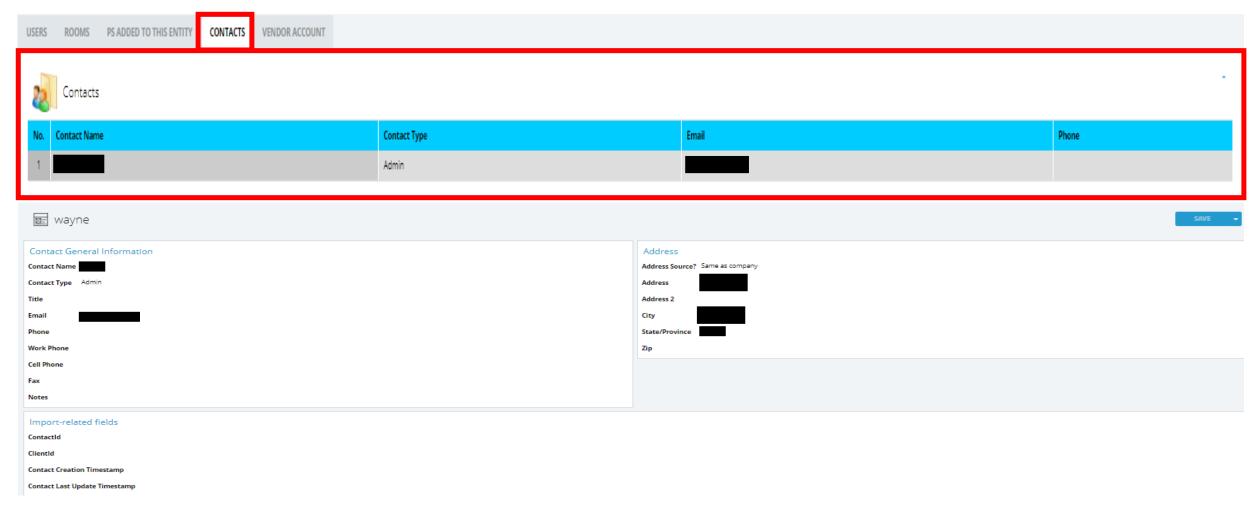

The Contacts tab under Profile allows admin users to view contacts currently listed on their account.

• Click the user's name from the contact section to see more information.

#### **Council Rooms**

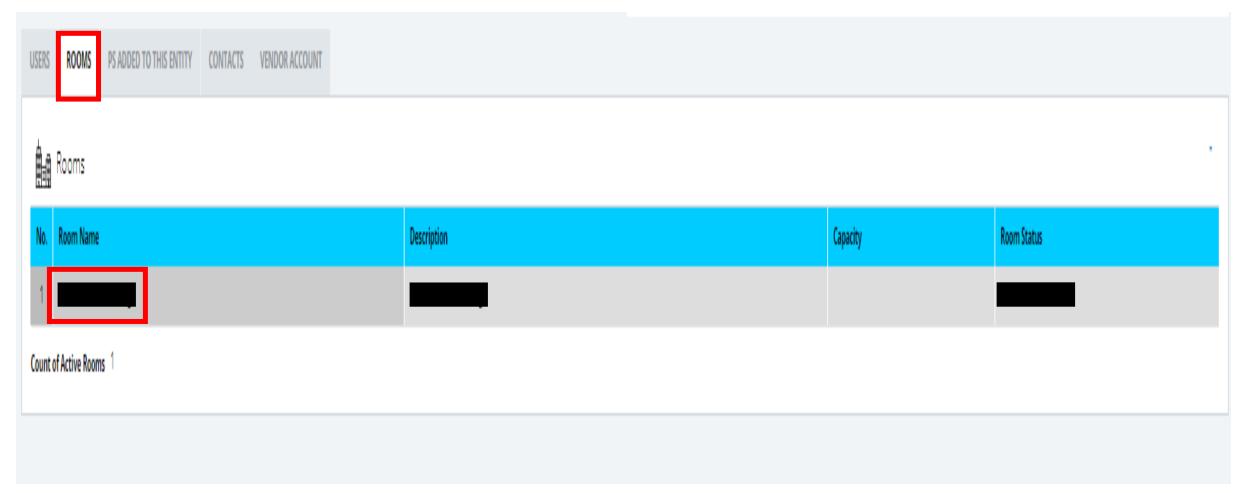

The Rooms tab under the Profile tab allows admin users to view what rooms are currently listed under their location and the courses and times available for the room.

1. Click on the room name under the room section to view this information.

#### Council Rooms continued

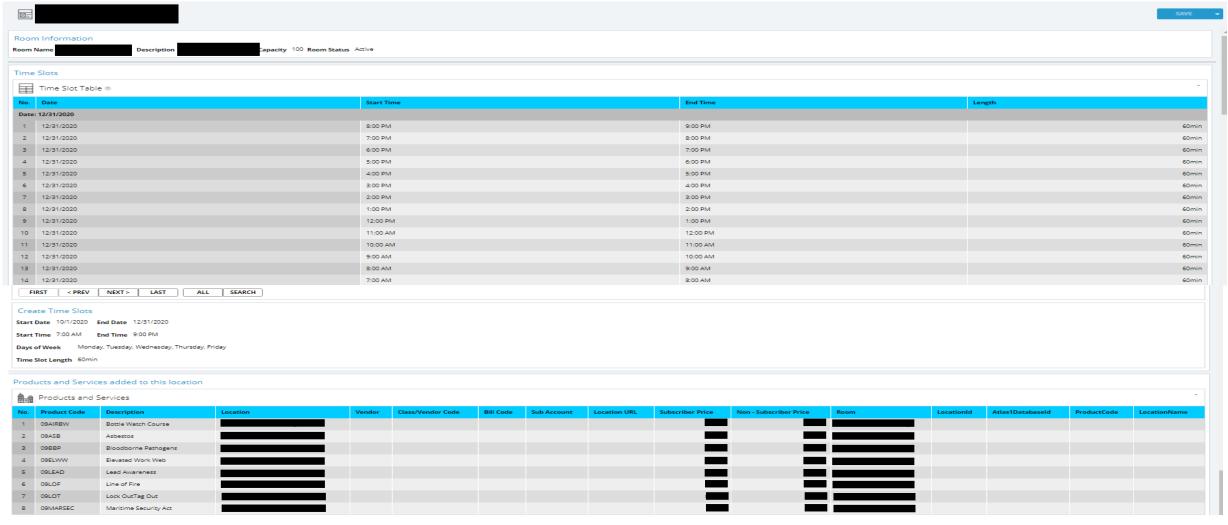

- 1. The Time Slot section shows what times are available to schedule courses.
- 2. The Products and Services section displays what courses are available in the selected room.

#### Council Products and Services

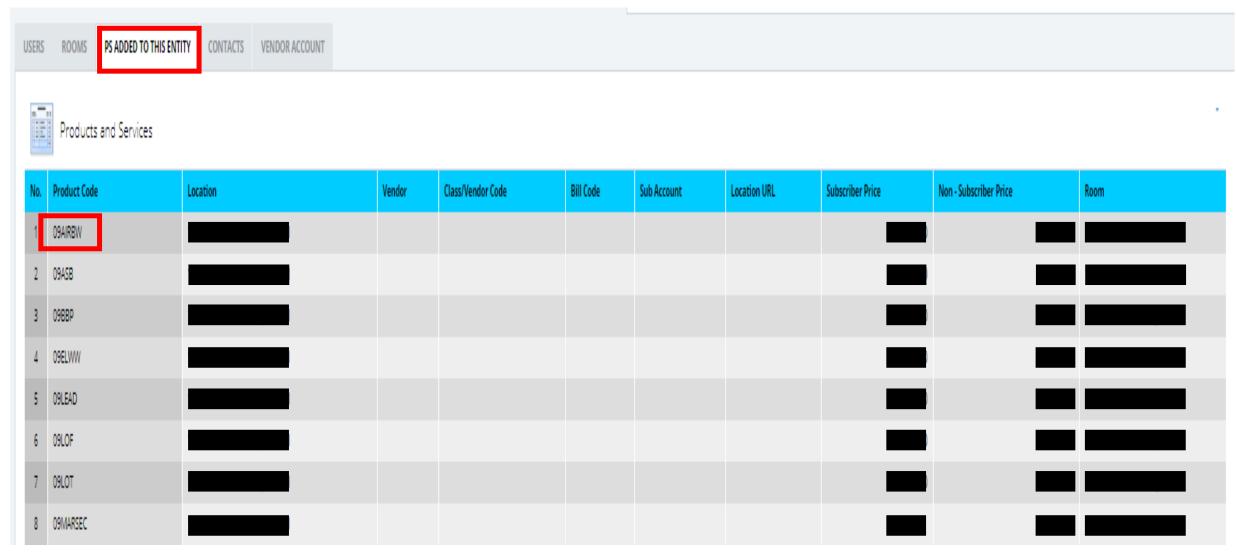

The PS Added to This Entity tab lists all the courses currently available at your location.

#### Council Vendor Account

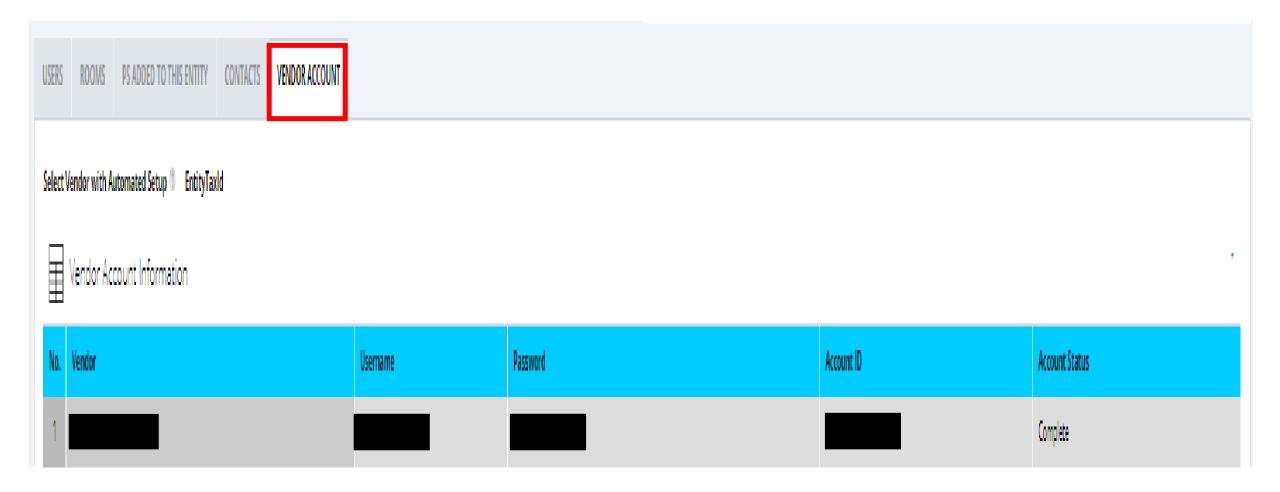

The Vendor Account tab under the Profile tab allows admin users to view which vendors they are enrolled in.

#### **Customer Reports**

The Customer Reports tab allows Admin Users to run reports for individuals they have scheduled.

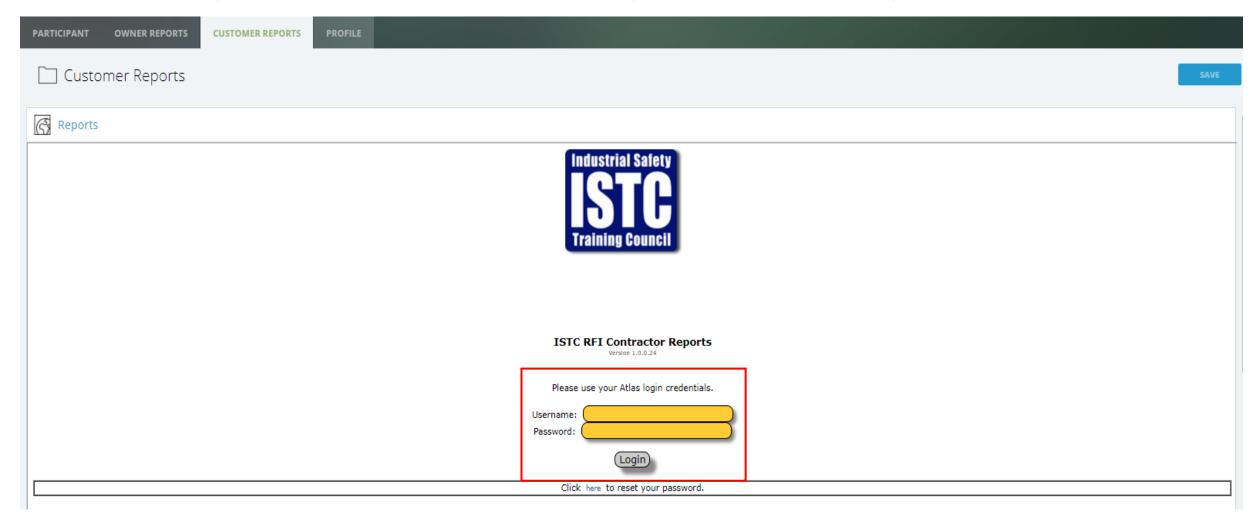

<sup>\*</sup>Your login is the same as your ATLAS login.

#### Customer Reports continued

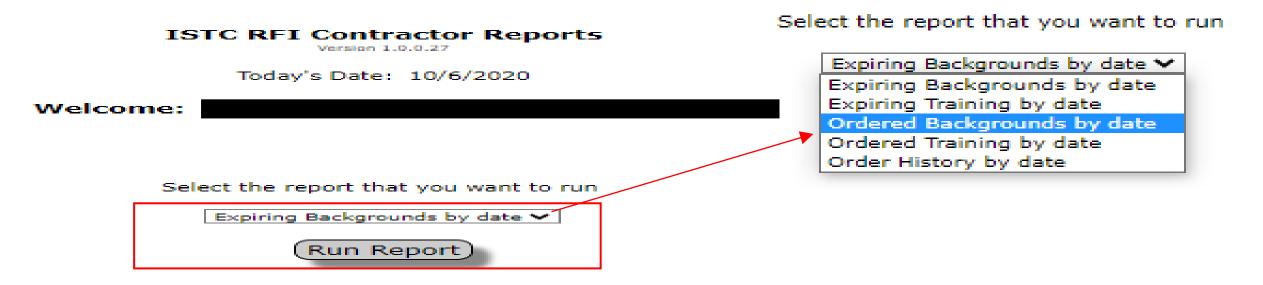

Select the report you would like to generate from the drop-down menu and click the "Run Report" button.

<u>Expiring Backgrounds by date:</u> Allows you to view backgrounds expiring during a certain time frame

<u>Expiring Training by date:</u> Allows you to view training expiring during a certain time frame

<u>Ordered Backgrounds by date:</u> Allows you to view backgrounds ordered during a certain time frame

<u>Ordered Training by date:</u> Allows you to view training ordered during a certain time frame

<u>Order History by date:</u> Allows you to view all products ordered during a certain time frame

#### Customer Reports continued

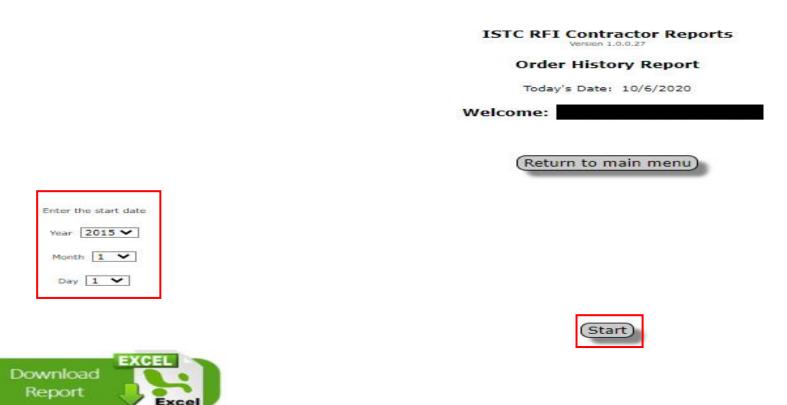

Year 2015 V

Month 1 V

Day 1 V

Enter the end date

- 1. Select the report start date from the left drop-down calendrer.
- 2. Select the report end date from the right drop-down calendrer.
- 3. Click the "Start" button.

#### Customer Reports continued

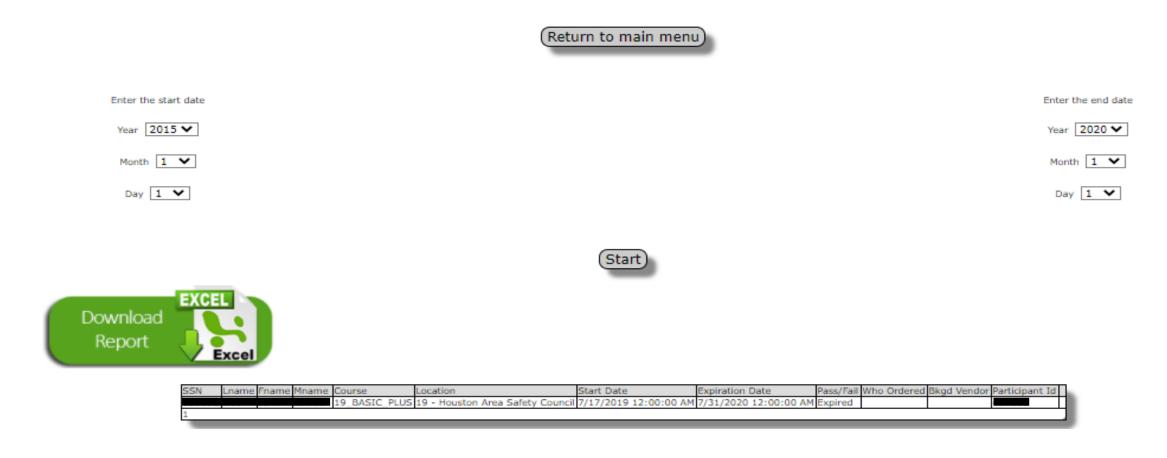

You will now see all the individual listed for the report ran.

You can click the green "Download Report" button to save the report.

To run another report, click the "Return to main menu" button.

# Participant Tab

The Participant tab allows you to view an individuals training history and schedule training.

| PARTICIPANT CUSTOMER REPORTS PROFILE |      |
|--------------------------------------|------|
| ☐ Participant                        | SAVE |
| CREATE NEW PARTICIPANT               |      |
| Search Participants                  |      |
| Full SSN  SEARCH                     |      |
|                                      |      |

To Search a participant, type in the individual's full social and click the search button.

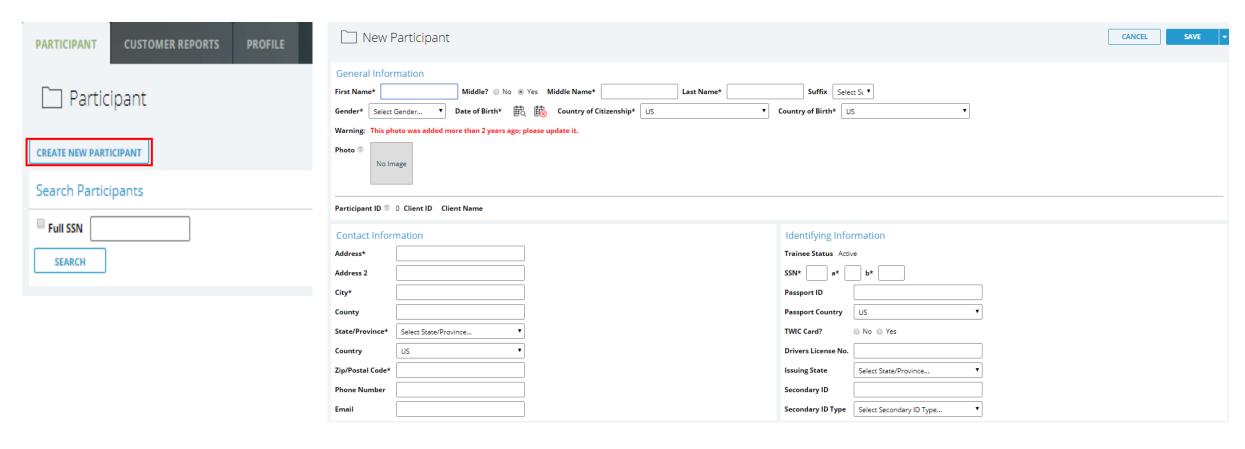

- 1. If the Participant is not in the system, you can add them by clicking the Create ne Participant button.
- 2. Enter all the required information and click the Save button. All required information is indicated by a \*.

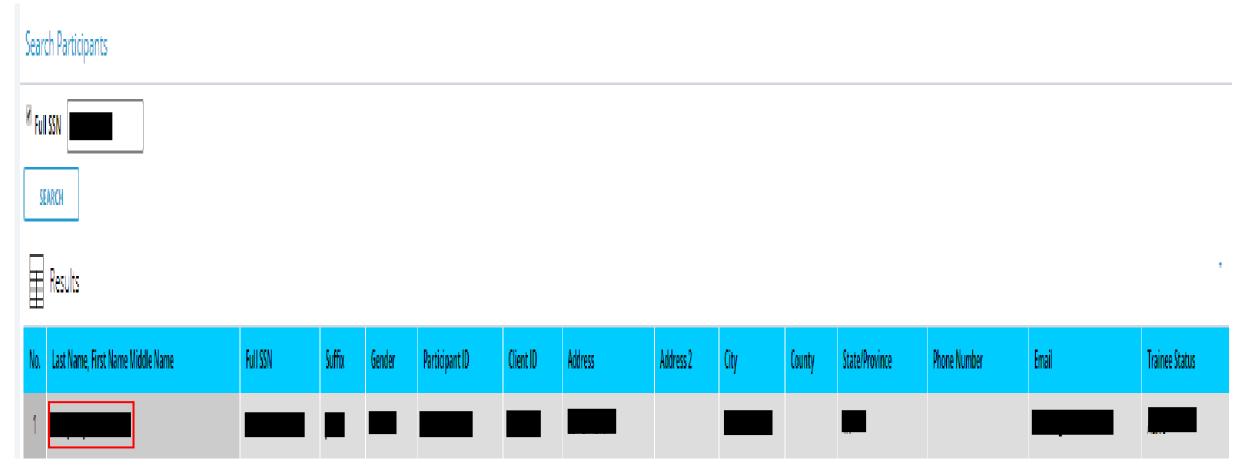

After typing in an individuals social and clicking search, you will select their name from the results table.

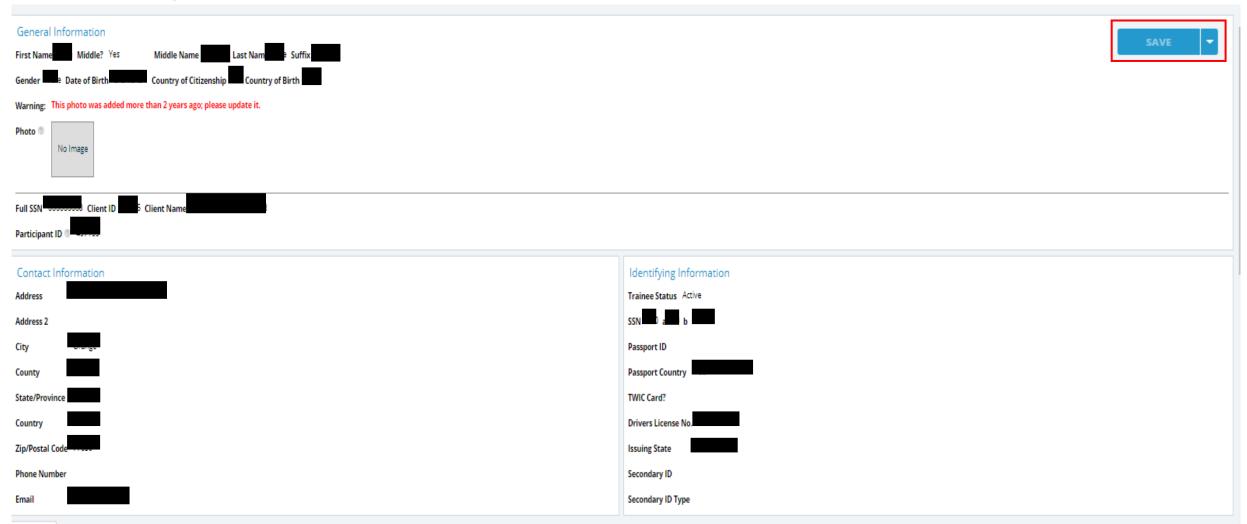

You will be directed to the individuals' profile. You can view/edit their personal information from this screen.

<sup>\*</sup>If you edit any information on this screen, click the save button before moving forward.

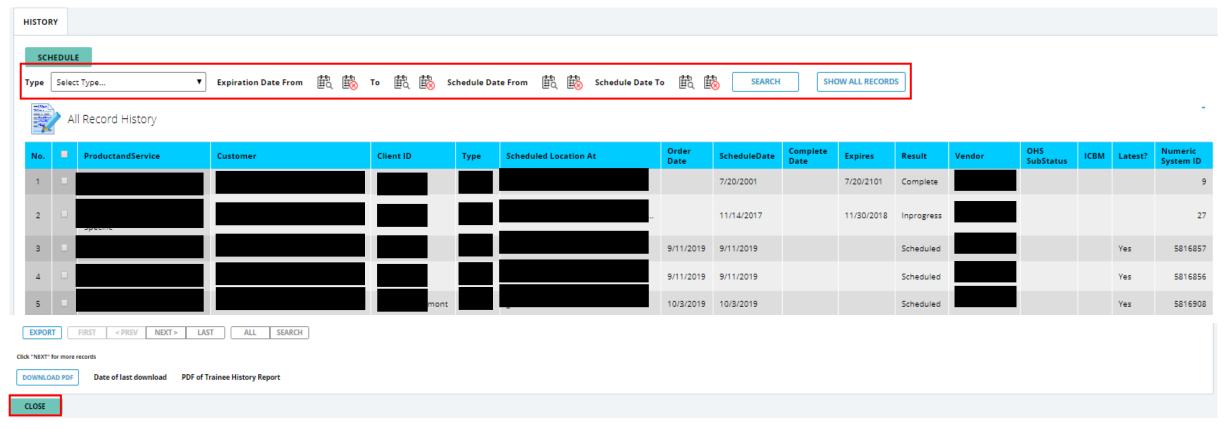

To view and individuals training history, scroll down till you see the History section. This section allows you to see what classes the individual has completed, has scheduled, or has expired.

- 1. You can search an individual's history using the search functions.
- 2. Press the close button to return to the Participant tab.

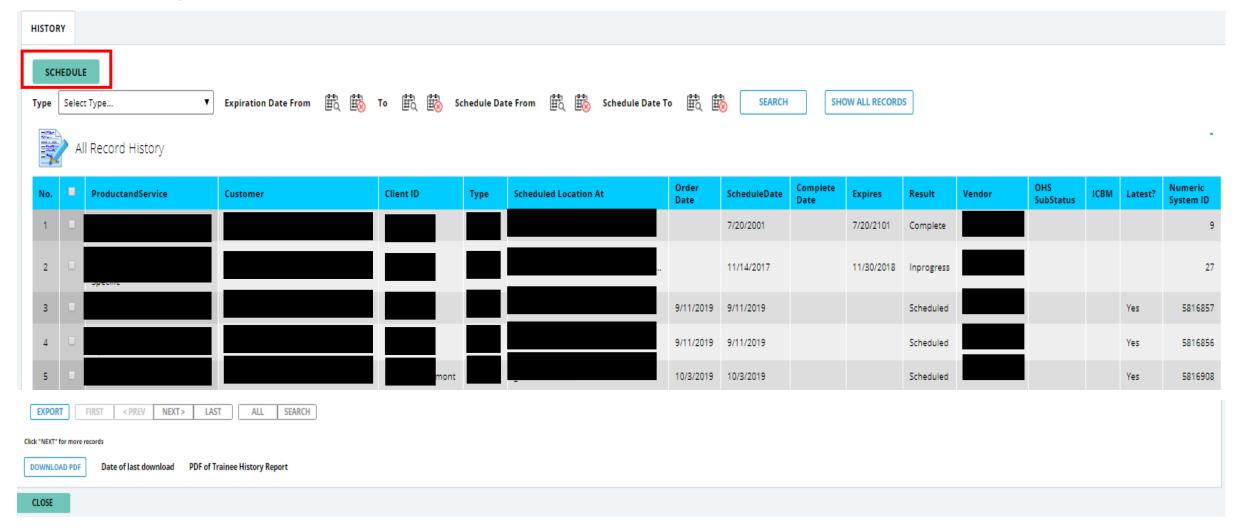

To Schedule an individual, click the Green schedule button.

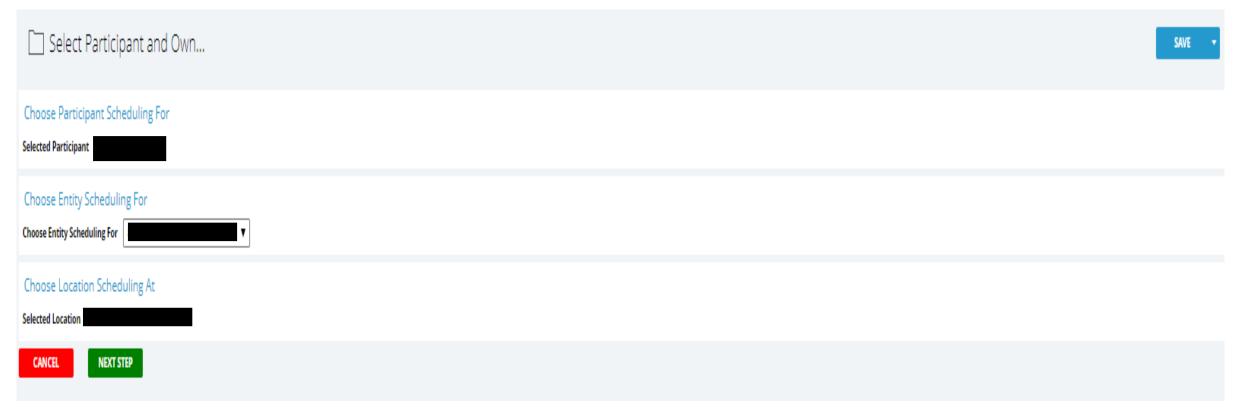

- 1. The Individuals information will auto populate.
- 2. Select the location from the Entity Scheduling For drop down menu.
- 3. Your council will auto populate under the Location Scheduling At.
- 4. Click the Next Step button.

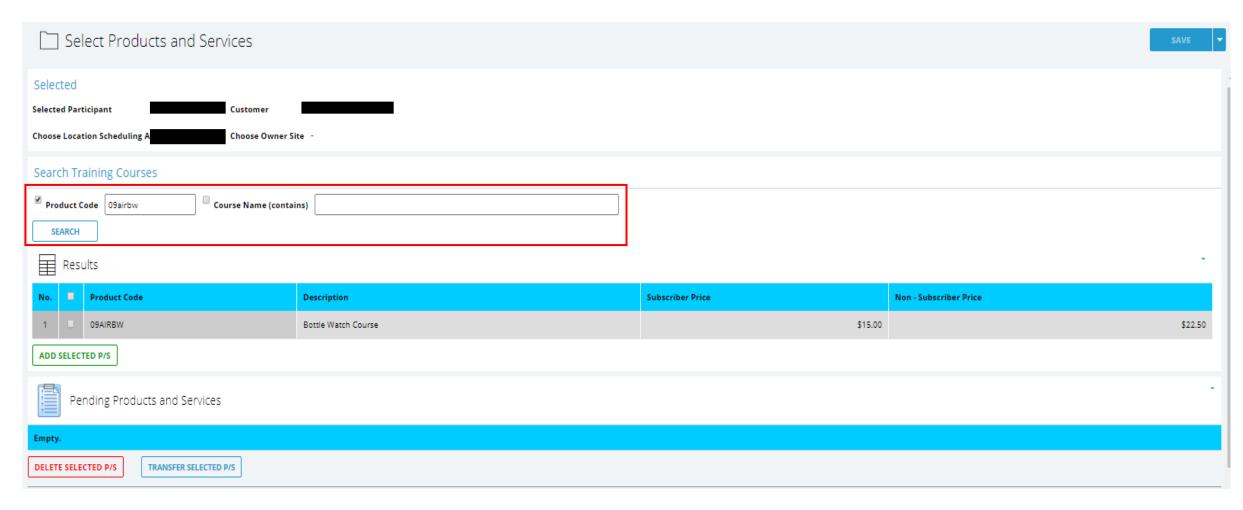

Search the course you would like to schedule by typing in the product code or the course name in the search boxes and clicking the search box.

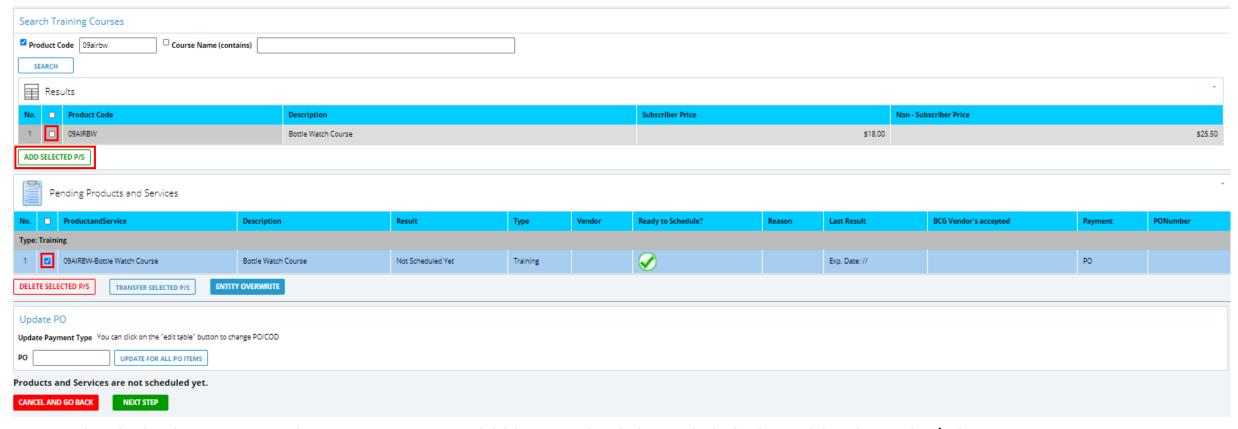

- 1. Check the box next to the course you would like to schedule and click the Add Selected P/S button.
- 2. The product will appear under the Pending Products and Services section.
- 3. If you need to schedule multiple courses, you can now search another course and select it.
- 4. Check the box next to course(s) in the Pending Products and Services section and click the Next Step button.
- 5. \*If you see a green check mark on the course, the course is ready to schedule. If you see a red X, this indicates that the course can not be schedule.

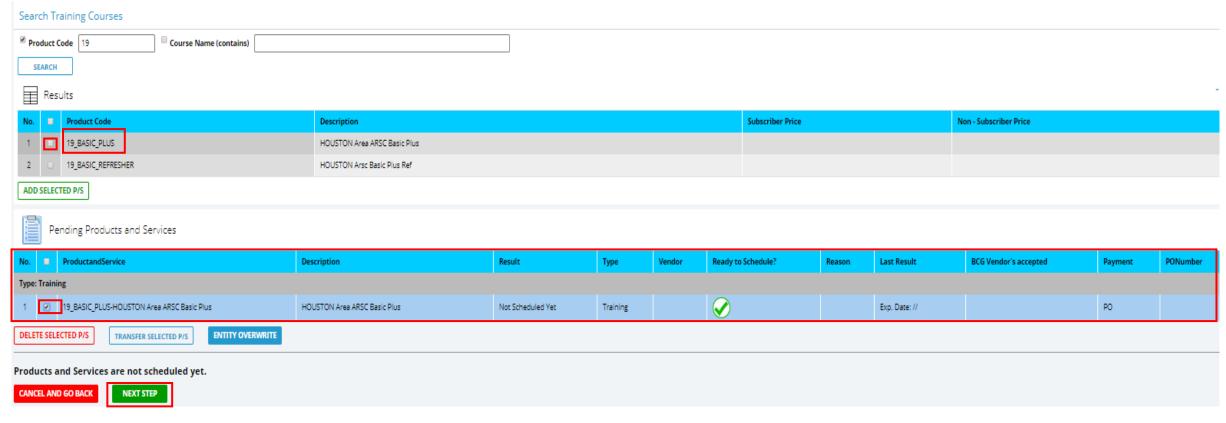

- 1. Check the box next to the course you would like to schedule and click the Add Selected P/S button.
- 2. The product will appear under the Pending Products and Services section.
- 3. If you need to schedule multiple courses, you can now search another course and select it.
- 4. Check the box next to course(s) in the Pending Products and Services section and click the Next Step button.
- 5. \*If you see a green check mark on the course, the course is ready to schedule. If you see a red X, this indicates that the course can not be schedule.

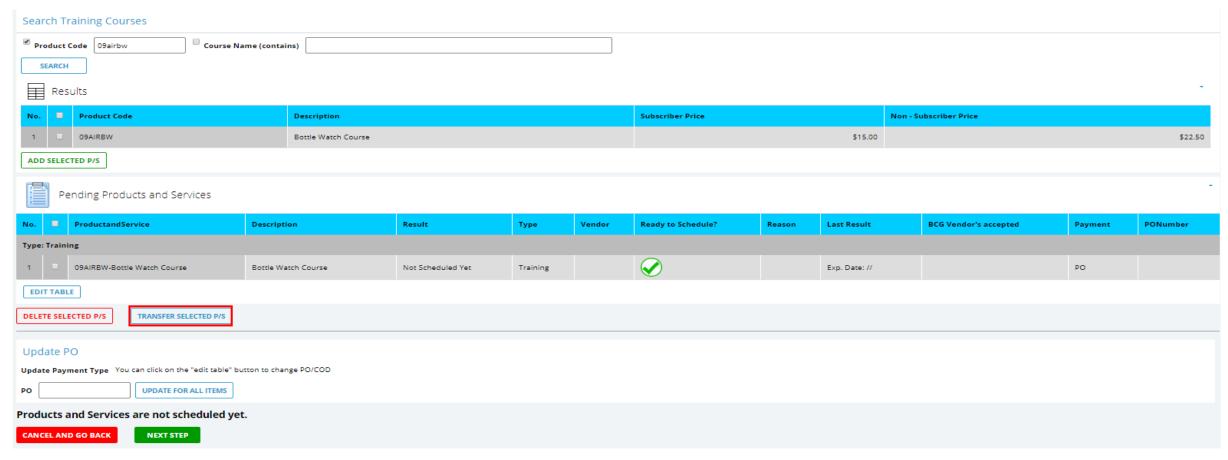

To Transfer a product (ARSC courses only):

- 1. Check the box next to the selected product.
- 2. Click the Transfer Select P/S button.

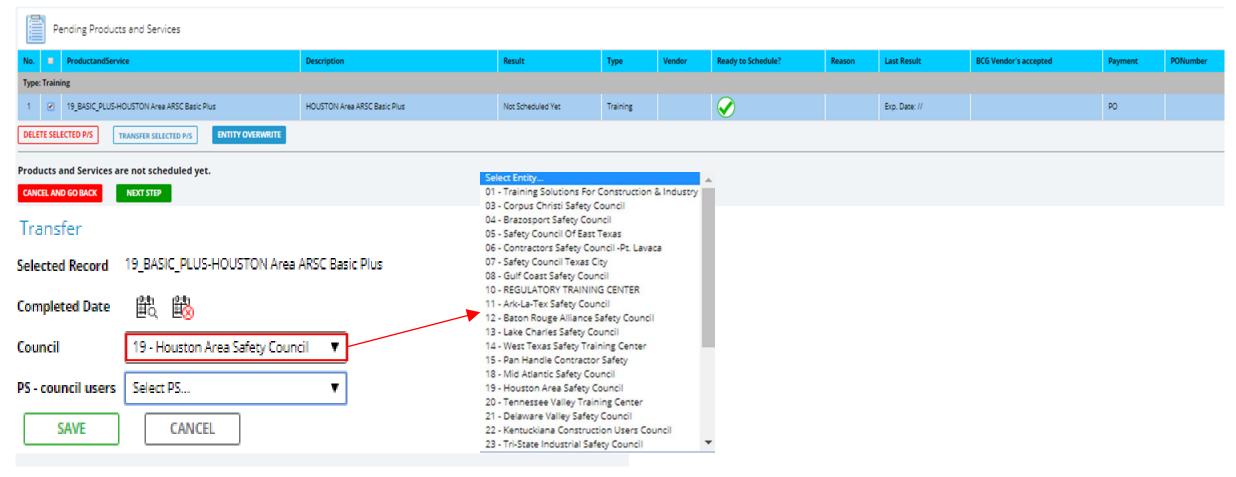

- 1. Select the calendar and input the course completion date.
- 2. Select the council the course was completed at from the drop-down menu.
- 3. Select the transfer product from the PS drop down menu.

4. Click the Save button.

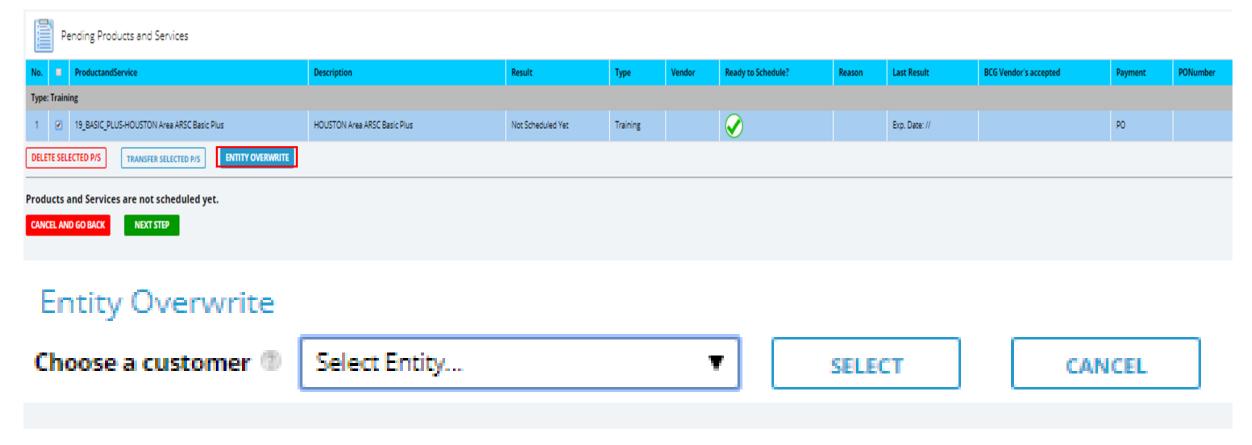

- 1. To perform an entity overwrite, click the Entity Overwrite button.
- 2. Select the Entity from the drop-down menu.
- Click the Select button.

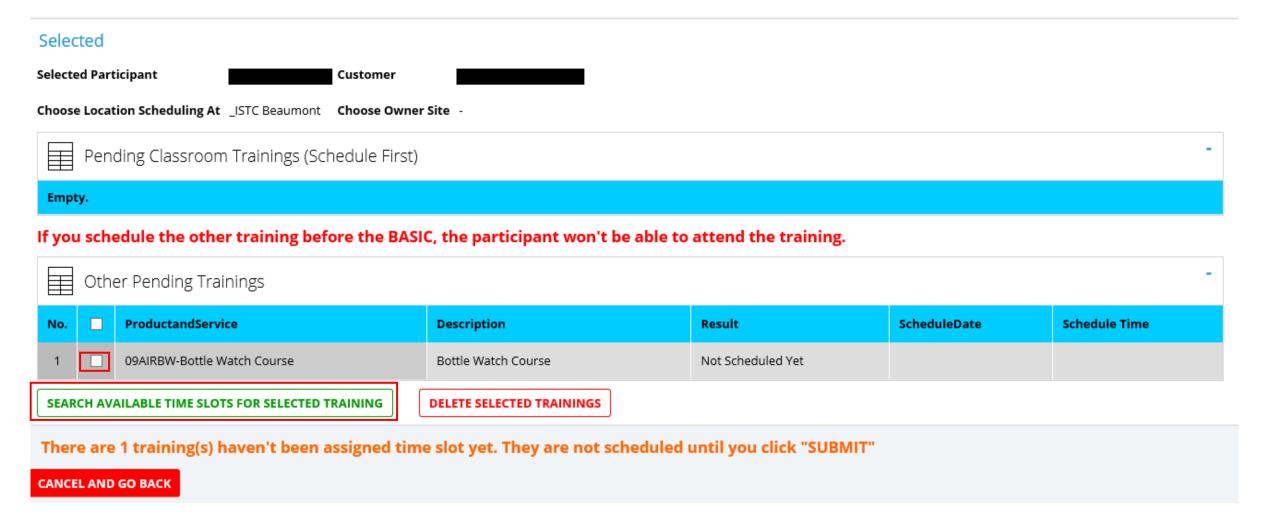

Click the check box next to all courses needing to be scheduled and click the Search Available Time Slots For Selected Training button.

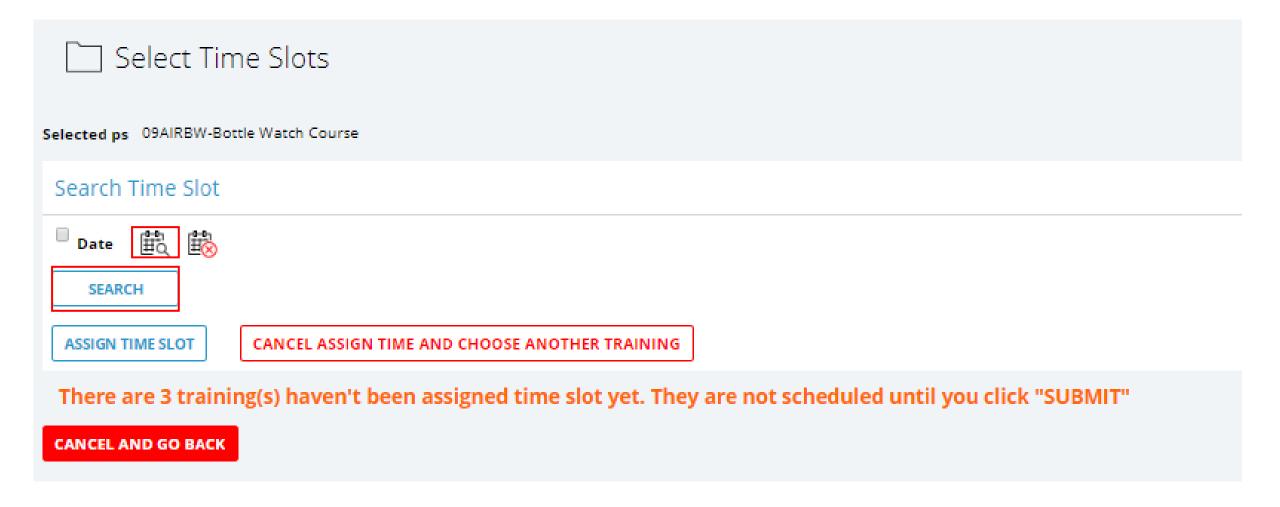

1. Click the Calendar to select a date to schedule training and click the Search button.

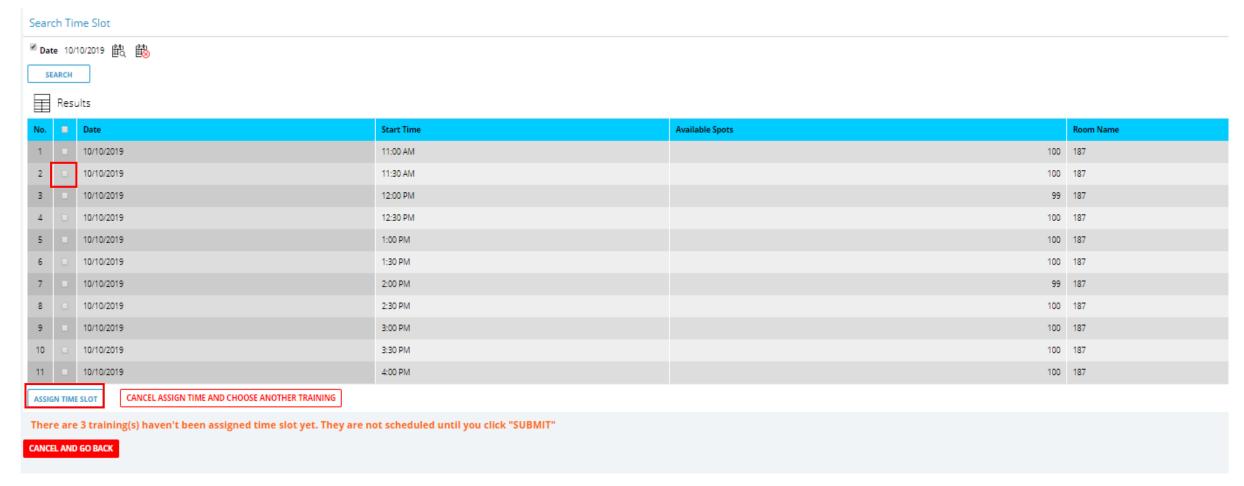

Check the next to the desired time and click the Assign Time Slot button.

<sup>\*</sup> If multiple classes are chosen, you will only select the time you would like the classes to begin. The system will automatically assign times to the rest of the courses.

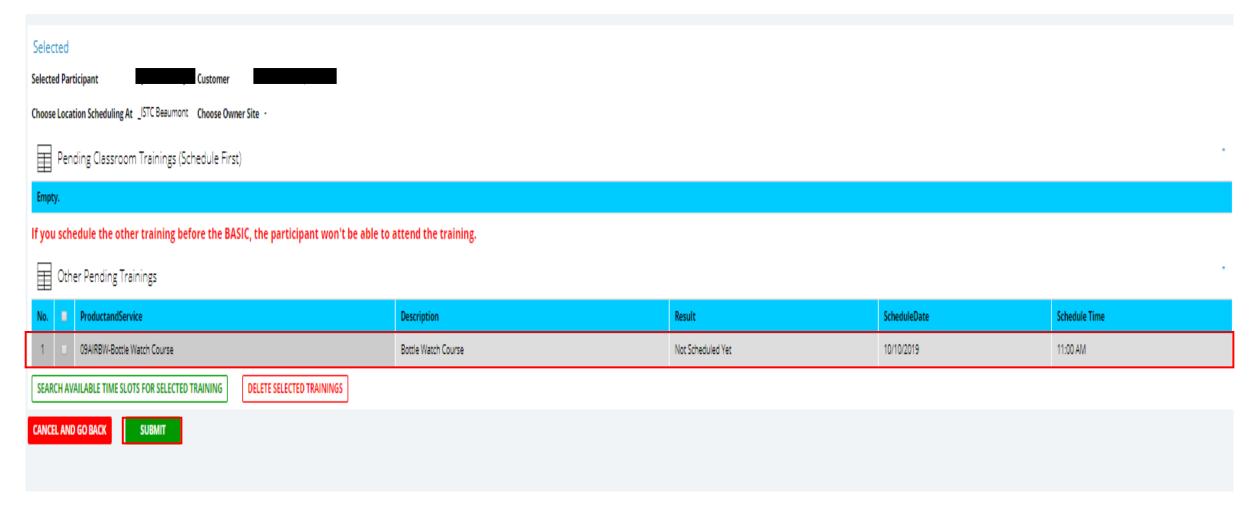

- 1. You will now see all the courses currently scheduled and the time they are scheduled for.
- 2. Check the box next to the course(s) and click the Submit button.

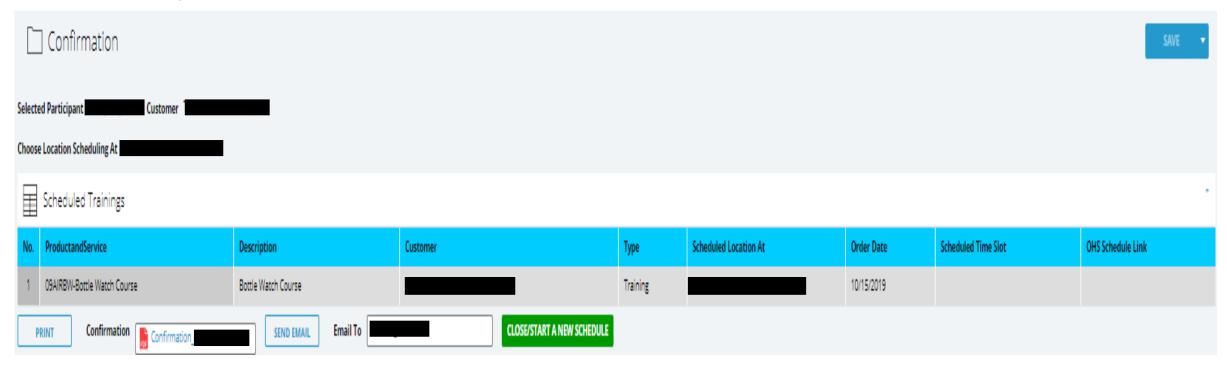

You will now see all the courses currently scheduled.

- 1. View the confirmation page by clicking on the PDF.
- 2. Print the confirmation page by clicking the print button.
- 3. Email the Confirmation by entering the email address in the box and clicking the Send Email button.
- 4. Click the Clos/Start A New Schedule button to return to the Participants Tab.